# *Gale Genealogy Connect*

Search Tips

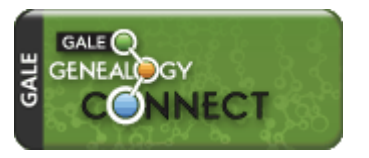

*Gale Genealogy Connect* features a wide range of comprehensive references and is powered by authoritative information from Genealogical.com — the parent company of Genealogical Publishing and Clearfield Company, leading publishers of works on genealogy and family history. These unique references can help users confidently connect the dots with authoritative contextual information, where the full story lives.

## **BROWSE BY EBOOK**

The eBooks available in your library are displayed by subject on the *Gale Genealogy Connect* home page. Use the arrows on the right and left of each subject group to scroll through the entire collection of titles in that subject. Or select the **View All** option to view the covers of all titles available in that subject. To access the table of contents of the title you want, simply select the title cover.

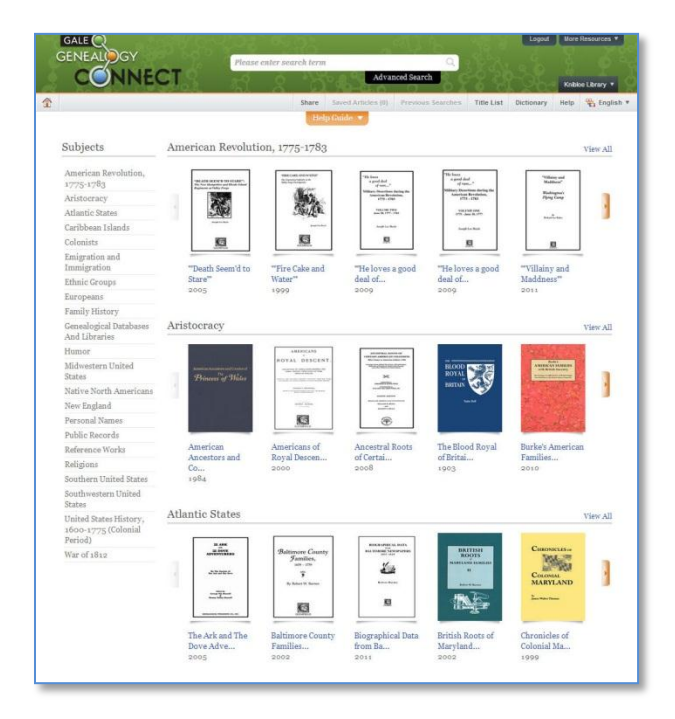

# **BASIC SEARCH with SEARCH ASSIST**

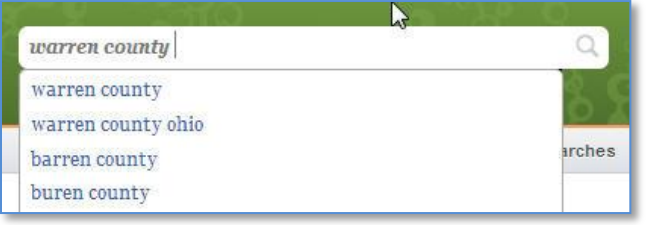

**Basic Search** offers a straightforward way to search featuring a single search box. To search all eBooks in your library's collection, enter a word or phrase in the search box located in the banner at the top of the page. As you enter the first few letters or a word in the search box and Search Assist will suggest terms. Click on a term from the list and then hit Enter or click the magnifying glass icon to

begin your search. Key fields in each book's documents (or chapters) are being searched. Use **Advanced Search** for more complex search options.

## **TABLE OF CONTENTS & EBOOK LINKS**

When a title cover or link is selected, you are taken to the **Table of Contents** for the title. (The **Table of Contents** is also displayed when you first enter *Gale Genealogy Connect* from your library's catalog.) Documents are organized the way the print version is organized. If you click into a chapter from the Table of Content you can browse through the book as if you have it in print – simply use the Next and Previous Table of Contents arrows that appear with each chapter.

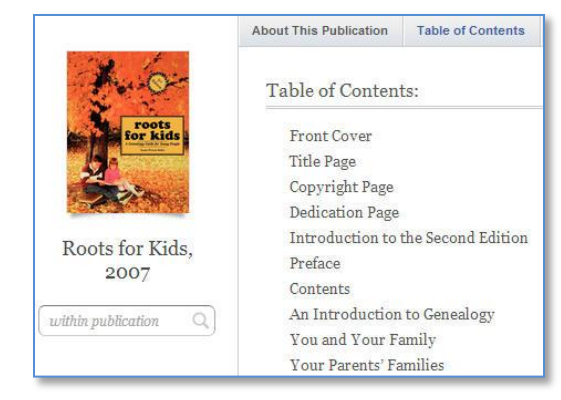

You may also choose to **search the book** using the search box that appears beneath the book cover.

**Table of Contents** 

#### **SEARCH RESULTS**

Search results consist of individual documents (or chapters) from eBooks. You can filter and narrow your results in several ways using the left-hand sidebar, including by Document Type, Publication Title, and Publication Language. Terms within each filter are listed in descending order by number of results (the number in parentheses). Click a term to view only those results. A **View More** link is provided for longer lists.

Results are sorted by relevance but you can change that by using the **Sort By drop box** at the top of your results.

#### **DOCUMENT VIEW**

Initially the document will be displayed as **TEXT** (one continuous web page view of the chapter), but you may switch to **PDF**

(scanned pages from print book) on  $\frac{1}{\sqrt{N}}$   $\frac{1}{\sqrt{N}}$   $\frac{1}{\sqrt{N}}$   $\frac{1}{\sqrt{N}}$   $\frac{1}{\sqrt{N}}$  the right side of the article from the grey banner.

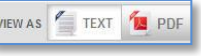

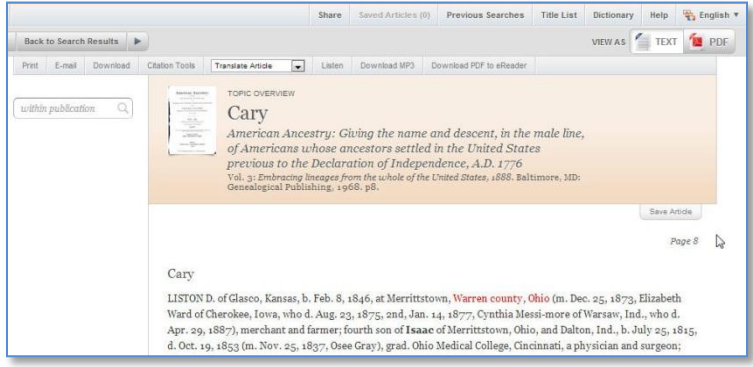

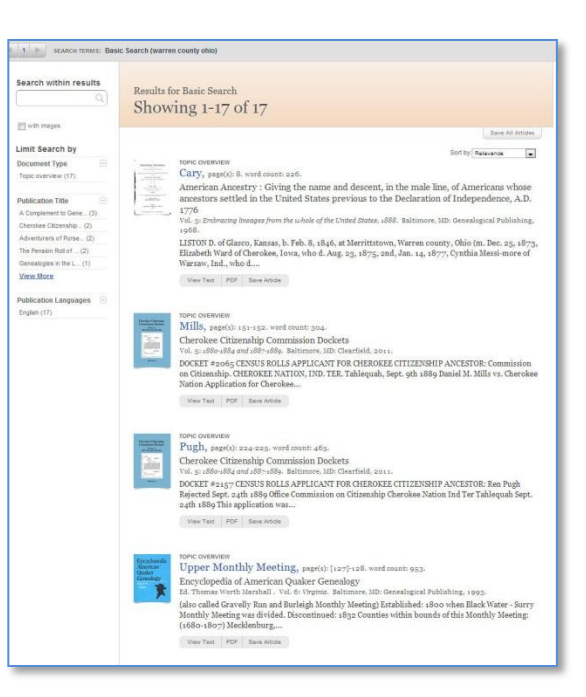

**Text view** is the default view and offers many tools for managing your document; **PDF view** is often preferable when viewing images such as maps.

#### **TOOLS**

While in Text view, you'll find several Tools for the document just above the document title:

 **Share:** Located directly below the *Gale Genealogy Connect* banner, will generate a unique

URL to the open document to paste in another location so others can revisit the specified document.

- **Print:** Print the open document to a local printer.
- **Email:** Send the document via email; customize the email by including the senders email address and a message. The recipient will receive the full text of the document.
- **Download**: Download and save the open document to your hard drive, memory stick, etc.
- **Citation Tools:** Gale will generate the citation within the product, simply select the citation needed (i.e.: APA, MLA, etc.) to open an html version to copy and paste into a citation or bibliography page.
- **Translate:** Translate the open document into many different languages including Spanish, French, Chinese and many more.
- **Listen:** Listen to the document being read aloud. Also available for translated documents.
- **Download MP3:** Download an MP3 file of the article's audio.
- **Download PDF to eReader:** download the open document as a PDF for viewing on your eReader.
- **Save Article:** Located under the article title, save the article to your **Save List** for your session. You can print/email/cite articles in bulk from your Save List.

If you require further assistance with *Gale Genealogy Connect* please use **Help** (button in the banner) or contact your librarian.